# Scratch Level 1: Code Your Own Game TUTORIAL #1: Motion

### \*This tutorial will help you:

- $\checkmark$  Add sprites to your stage and insert code.
- $\checkmark$  Code your sprite to move around the stage using arrow keys.

### **STEP ONE**:

\_Please **insert a new backdrop** into your file by clicking the landscape icon.

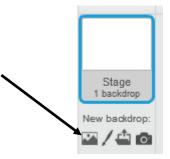

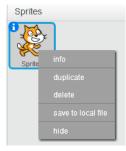

### **STEP TWO**:

**\_Delete the cat sprite** by right clicking the image and selecting "delete". (On a Mac, hold down the control button and click on the bottom right of the mouse pad to right click.) You can also delete a sprite using the scissors tool at the top of your screen.

### STEP THREE:

**\_Insert a new sprite** from the category "*Animals*". We are building an undersea game, so we will choose a fish, but you can choose a different animal if you like.

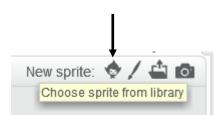

#### **STEP FOUR:**

\_Please **review the helpful hints** below:

# **+** HELPFUL HINTS

# How can I change numbers within blocks?

Click on the number with the mouse and type in the value you need.

## Need to delete a block?

Drag the block from the scripts area back into the palette.

## Accidentally delete a block?

Just click on "Edit" and "Undelete" from the top left corner.

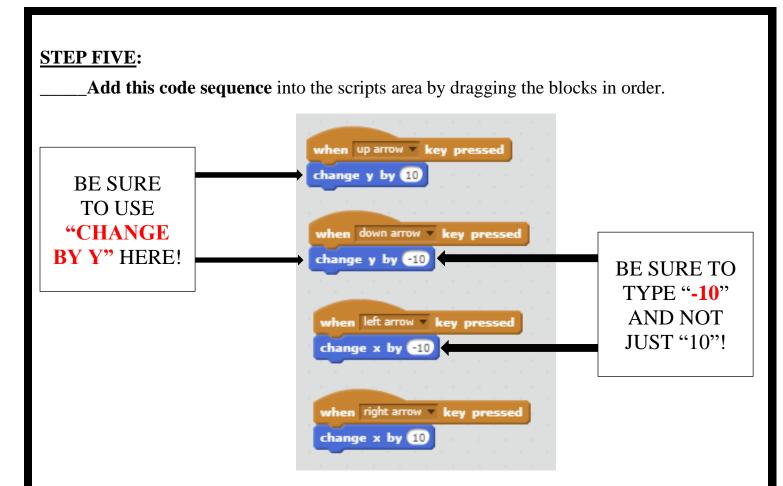

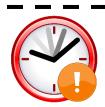

# **IF TIME PERMITS: EXTENSION TASKS**

What happens when you change the x and y values by 50 and -50 instead of 10 and -10?

Can you make your animal sprite <u>really large</u> and have them start their motion in the <u>top right</u> <u>corner</u> of the stage?

Try this code to make your sprite jump up and down in place. What would happen if you did not use the forever loop?

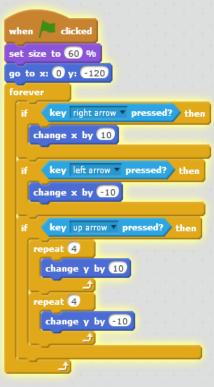